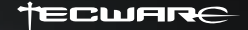

# Veil87

Barebones Keyboard Kit

Quick Start Guide

## **Windows Fn Shortcut Keys:**

LED Brightness Up **Fn +** 

LED Brightness Down **Fn +**

LED Lighting Speed Increase  $Fn + \rightarrow$ 

LED Lighting Speed Decrease  $F_n + \leftarrow$ 

Open Media Player **Fn + F1**

Volume Decrease **Fn + F2**

Volume Increase **Fn + F3**

Mute Sound **Fn + F4**

Stop **Fn + F5**

Previous **Fn + F6**

Play/Pause **Fn + F7**

Next **Fn + F8**

Email **Fn + F9**

Open Homepage **Fn + F10**

Open Calculator **Fn + F11**

Lock All Keys **Fn + F12**

## **Windows Fn Shortcut Keys (continued):**

Windows Lock **Fn + Left WIN**

Default RGB Light Mode Color **Fn + PrtScr**

Change RGB Light Mode Background Color **Fn + Scroll Lock**

Change RGB Light Mode Single Color **Fn + Pause**

Cycle Light Modes (Total of 8 Modes) **Fn + Ins**

Change Lighting Direction **Fn + Home**

Cycle Interactive Light Modes (Total 6 Modes) **Fn + Del**

Edit / Save Custom Light Mode Profile **Fn + End**

Load Light Mode Profile 1 **Fn + PgUp**

Load Light Mode Profile 2 **Fn + PgDn**

Toggle N-key rollover / 6-key rollover **Fn + ~**

Hold down 3 sec till TAB key flashes white (Switch between Fn1 Layer and Main Layer) **Fn + TAB**

Hold down 3 sec (Fn + Esc) **Restore Default**

## **iOS/Mac Fn Shortcut Keys:**

Screen Brightness - **Fn + 1** 

Screen Brightness + **Fn + 2**

Mission Control **Fn + 3**

Back to Homepage **Fn + 4**

Previous **Fn + 7**

Play/Pause **Fn + 8**

Next **Fn + 9**

Mute **Fn + 0** Volume - **Fn + -**

Volume + **Fn + =**

Control **Ctrl**

Command **Alt**

Option **Win**

# **Custom Mode (Edit Individual Keys):**

How to set custom LED colors per key:

- **STEP 1:** Press Fn + End to enter edit mode.
- **STEP 2:** Press PgUp / PgDn to load Light Mode Profile 1 / 2
- **STEP 3:** Press on any key to set its color.
- **STEP 4:** Press Fn + End to exit and save its changes.

# **Macro and Key-Remapping via software:**

After setting your Macro or Remapping your keys, press the "Download" button to load it onto the keyboard.

## **FN1 Layer customization via software:**

To edit the FN1 Layer:

**STEP 1:** Click on "Key custom" and press "Onboard editor".

**STEP 2:** Click on "FN1 Layer".

**STEP 3:** Select a key to add a function.

**STEP 4:** Select function and press "Download" to save.

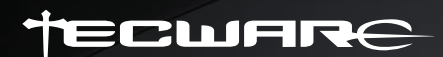

www.tecware.co